For directions on how to join a Zoom meeting, you can visit the following website or follow the directions below for your web browser.

https://support.zoom.us/hc/en-us/articles/201362193

### **Google Chrome**

- 1. Open Chrome.
- 2. Go to join.zoom.us.
- 3. Enter your meeting ID provided by the host/organizer.

### Join a Meeting

Meeting ID or Personal Link Name

Your meeting ID is a 9, 10, or 11-digit number

Join

Join a meeting from an H.323/SIP room system

#### 4. Click Join.

- If this is your first time joining from Google Chrome, you will be asked to open the Zoom client to join the meeting.
- You can check Always open these types of links in the associated app to skip this step in the future.

• Click Open Zoom Meetings (PC) or Open zoom.us (Mac).

Open Zoom?

https://zoom.us wants to open this application.

Open Zoom

Cancel

### **Safari**

- 1. Open Safari.
- 2. Go to join.zoom.us.
- 3. Enter your <u>meeting ID</u> provided by the host/organizer.

## Join a Meeting

Meeting ID or Personal Link Name

Your meeting ID is a 9, 10, or 11-digit number

Join

Join a meeting from an H.323/SIP room system

4. Click Join.

5. When asked if you want to open zoom.us, click **Allow**.

Do you want to allow this page to open "zoom.us"?

Cancel Allow

### **Microsoft Edge or Internet Explorer**

- 1. Open Edge or Internet Explorer.
- 2. Go to join.zoom.us.
- 3. Enter your <u>meeting ID</u> provided by the host/organizer.

# Join a Meeting

Meeting ID or Personal Link Name

Your meeting ID is a 9, 10, or 11-digit number

Join

Join a meeting from an H.323/SIP room system

4. Click Join.

### **Mozilla Firefox**

- 1. Open Firefox.
- 2. Go to join.zoom.us.
- 3. Enter your <u>meeting ID</u> provided by the host/organizer.

### Join a Meeting

### Meeting ID or Personal Link Name

Your meeting ID is a 9, 10, or 11-digit number

Join

#### Join a meeting from an H.323/SIP room system

- 4. Click Join.
  - If this is your first time joining from Firefox, you may be asked to open Zoom or the Zoom installer package.
  - To skip this step in the future, check Remember my choose for zoommtg links.

Click Open Link.

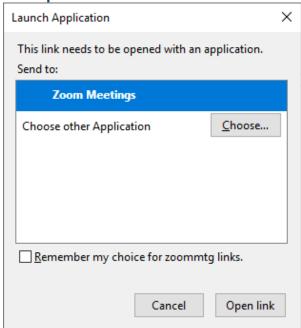

Click the join link in your email or calendar invitation.

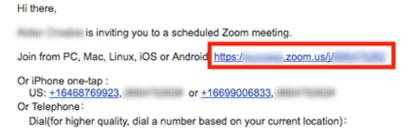

Depending on your default web browser, you may be prompted to open Zoom.

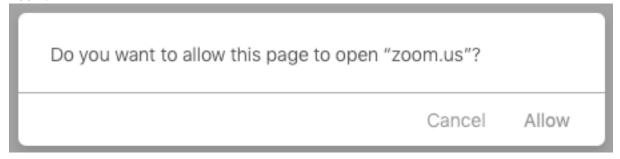